## *Anleitung zum kostenlosen 3 Jahres Update*

### *Wichtige Vorabinformation*

**Halten Sie Ihr Kartenmaterial ganz einfach auf dem neuesten Stand! Dank des automatisch bei Erstnutzung aktivierten 3 Jahres Zeitraums zur kostenlosen Aktualisierung der Navigationskarten können Sie alle Kartenupdates, die innerhalb der ersten 3 Jahre erscheinen, kostenlos mit der Software "Garmin Express" herunterladen. Dieses Programm ist kostenlos unter<https://kenwood.garmin.com/kenwood/> bei dem jeweiligen Gerät erhältlich. (Registrierung erforderlich).**

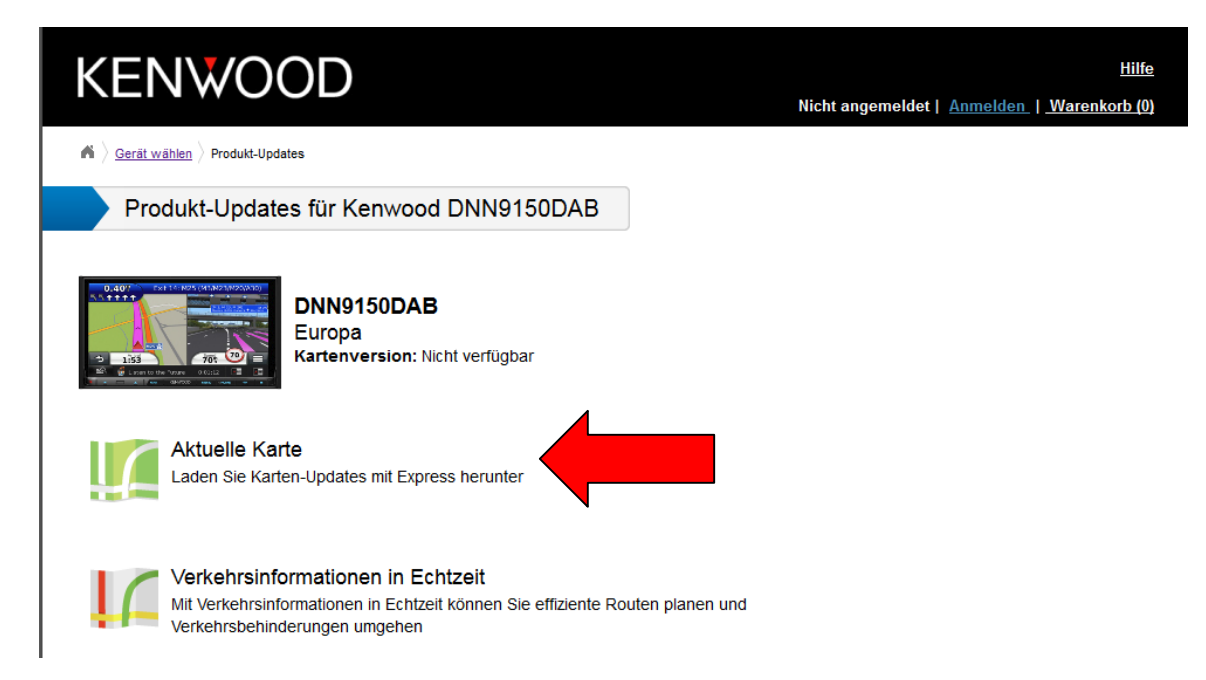

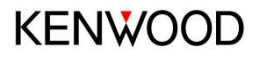

## *Ab wann läuft meine 3 Jahres Frist?*

**Die 3 Jahres Frist läuft ab dem früher eintreffenden Fall wenn:**

**A) Das Gerät im Fahrzeug per GPS Empfang gemessene 200 km gefahren ist.**

**B) Der Kunde erstmals das Kenwood / Garmin Web Portal besucht und seine** 

**"GarminDevice.xml" übermittelt hat.**

**So kann sicher gestellt werden, dass die 3 Jahres Frist wirklich erst ab Benutzung des Gerätes läuft.** 

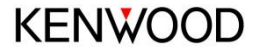

# **1. Geräte ID auf Datenspeicher schreiben**

- 1. Stecken Sie eine unbespielte **SD-Karte (8 GB)** in den Slot.
- 2. Wählen Sie die Quelle **Navigation** > **Einstellungen** > **Gerät** und tippen Sie anschließend auf den Button "**Karte aktualisieren**".

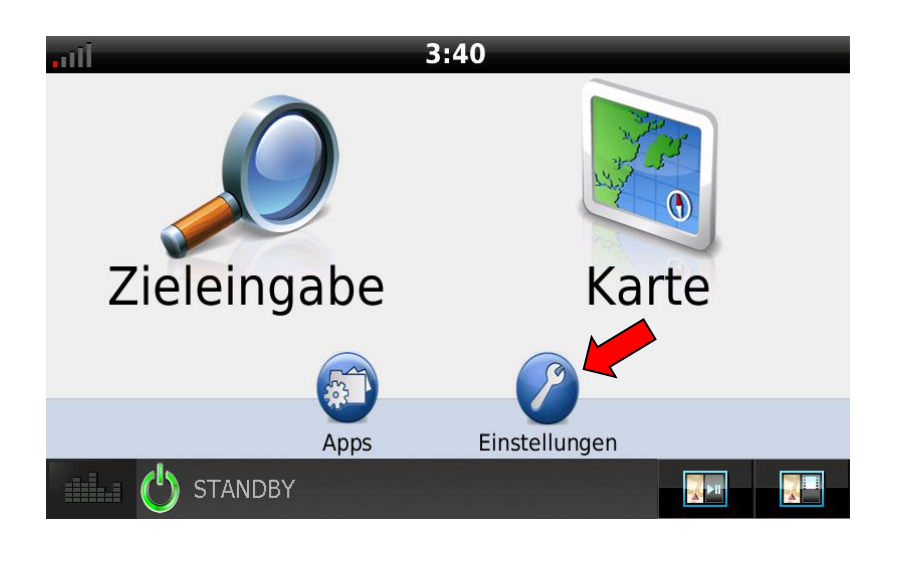

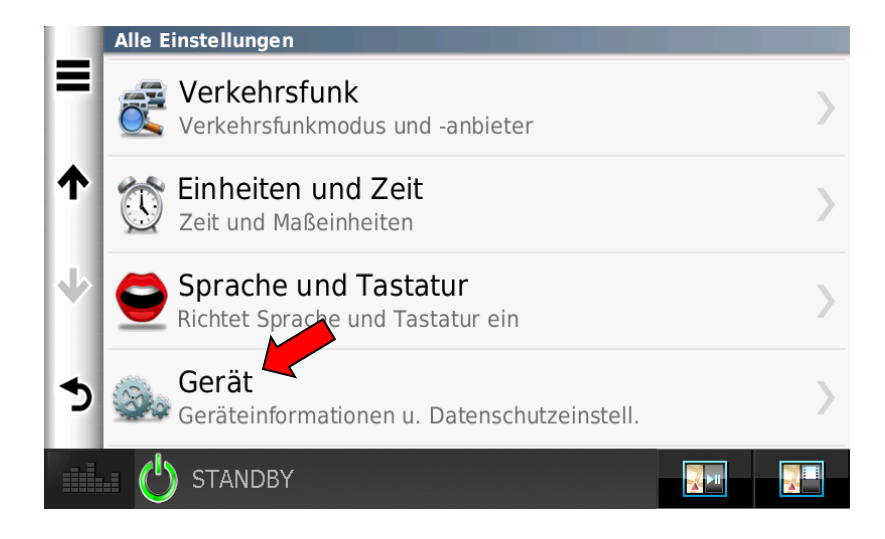

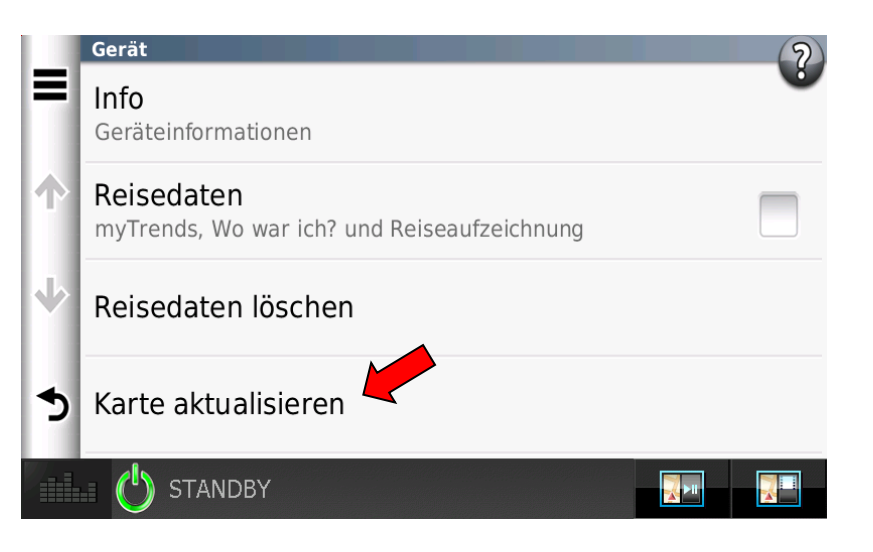

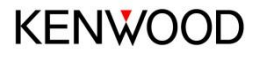

## **Geräte ID auf Datenspeicher schreiben**

3. Nacheinander erscheinen die abgebildeten Anzeigen in Ihrem Gerätedisplay. Tippen Sie zunächst auf **"OK"**.

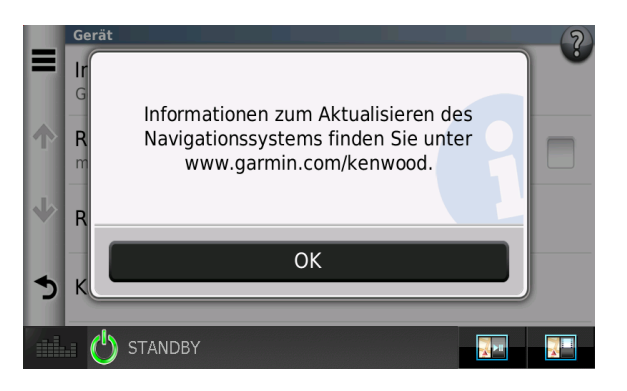

4. Tippen Sie auf **"OK",** damit der Geräte Code auf den Datenträger geschrieben wird.

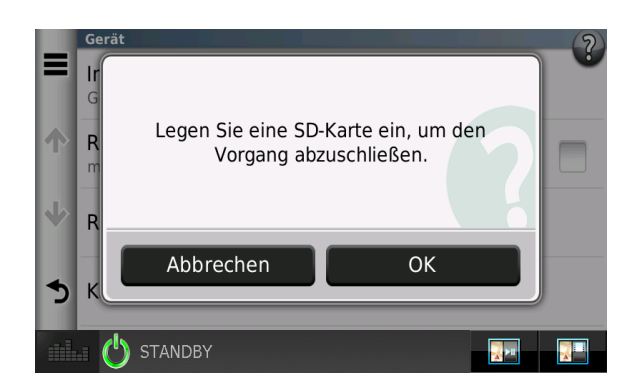

5. Ziehen Sie die SD-Karte heraus.

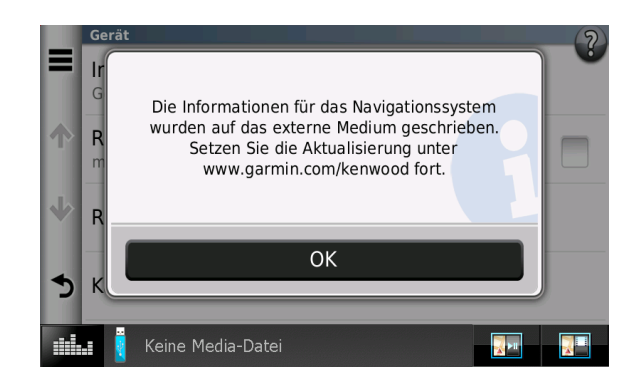

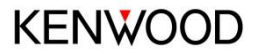

## 2. Download der Karte

• Installieren Sie zunächst Garmin Express auf Ihrem Rechner.

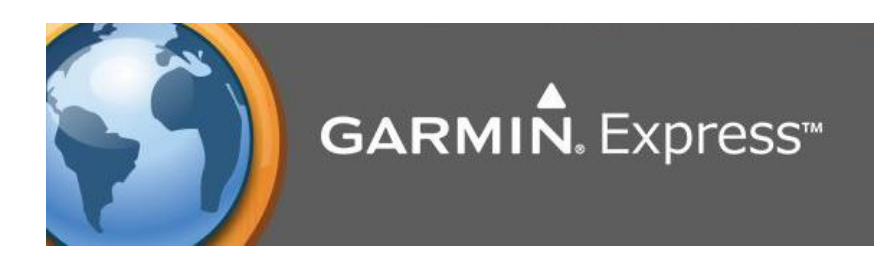

• Garmin Express liest den Wechseldatenträger aus.

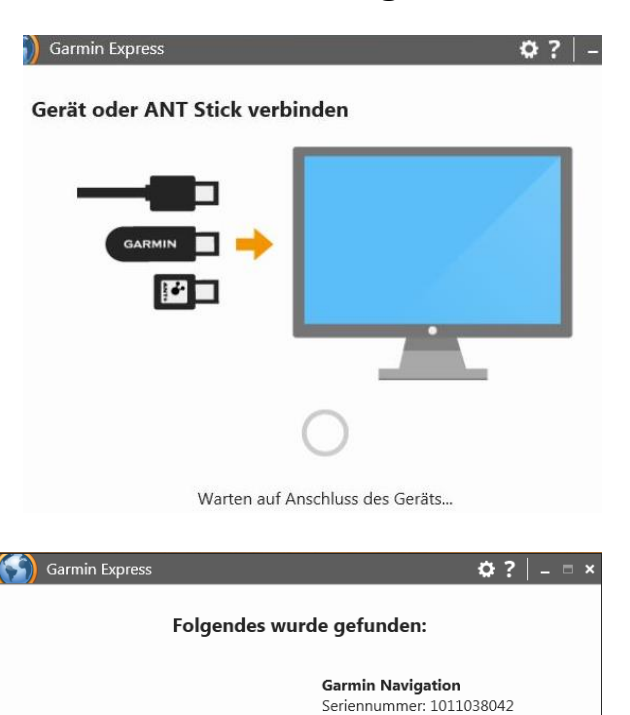

Gerät hinzufügen

**KENWOOD** 

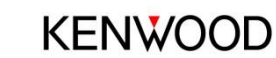

## 3. Kartendownload

• Nachdem das Gerät erkannt und hinzugefügt wurde können Sie nun das Kartenupdate auf die SD-Karte runterladen.

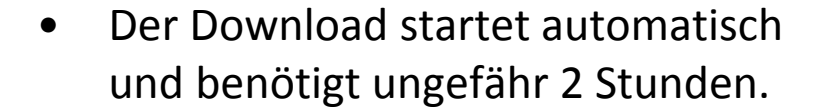

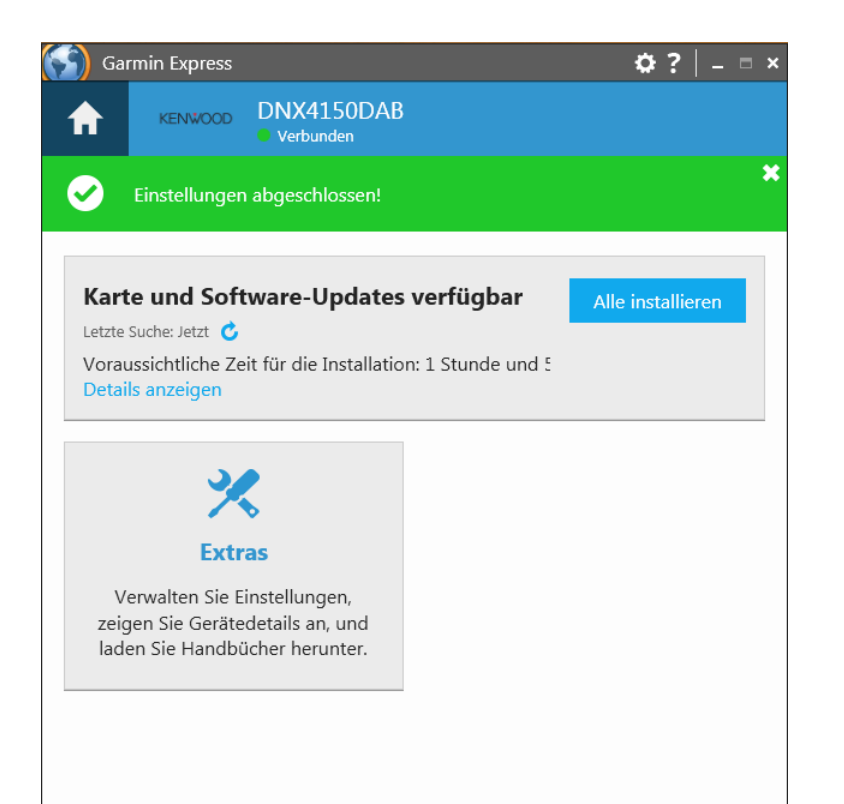

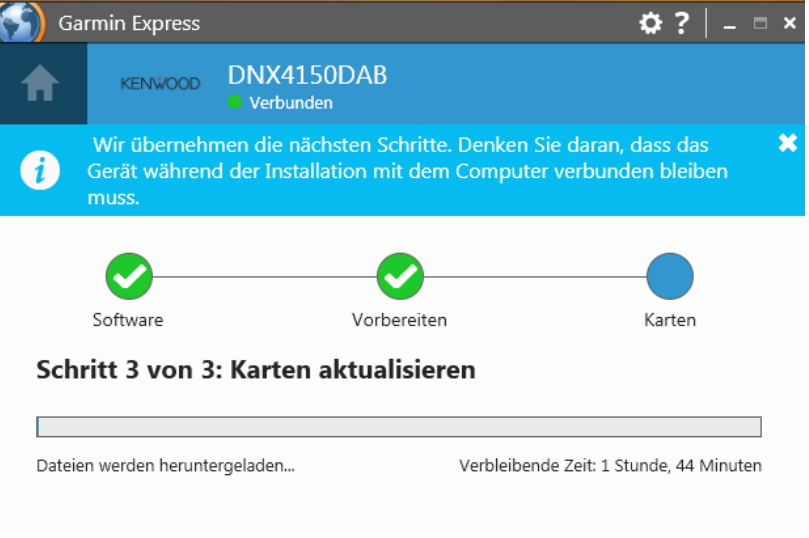

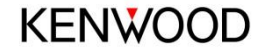

## 4. Kartenupdate abgeschlossen

• Nach abgeschlossenem Download öffnet sich das Fenster "Updates abgeschlossen"

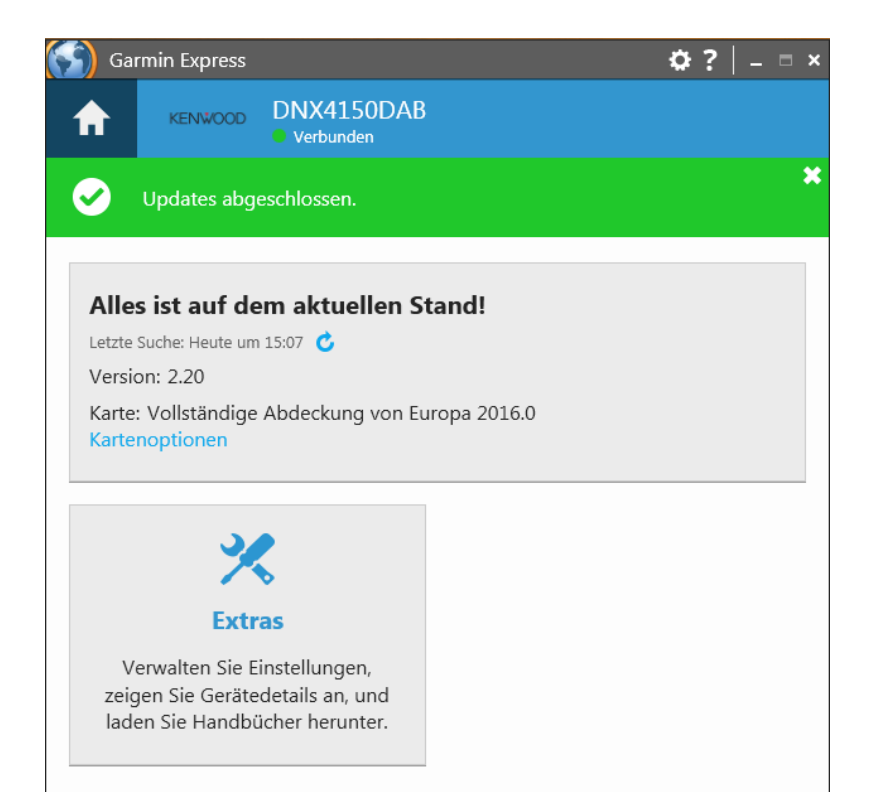

• Legen Sie die SD-Karte nun in Ihr Kenwood Gerät ein und überprüfen Sie, ob diese aktiv ist.

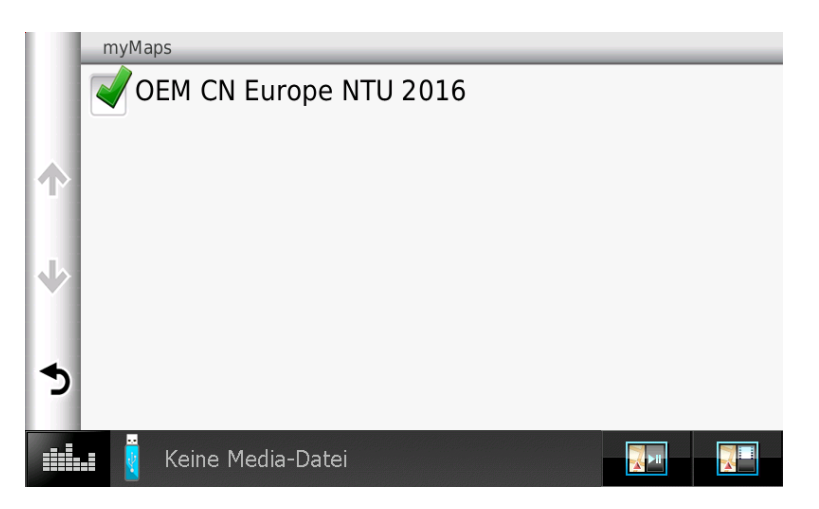

#### *Allgemeine Hinweise:*

Unter **Einstellungen** > **Karte und Fahrzeug** > **myMaps** > lässt sich überprüfen, ob die neue Karte **City Navigator Europe NTU 2016** aktiv ist. Die SD-Karte muss zur Nutzung von **City Navigator Europe NTU 2016** permanent im Slot verbleiben.

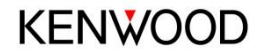